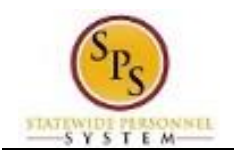

# Start Performance Review for a Worker

Use the procedure below to record enter the end-of-cycle or mid cycle Performance Evaluation Plan (PEP) rating for an employee for the fiscal year. Employees hired between January and June are due for an Annual PEP and employees hired between July and December are due for a Mid Cycle PEP.

No employee or manager acknowledgment is required in the system after the rating is entered; however, each employee can review their PEP rating on the **Performance** tab of their Worker Profile. Supporting documents for the employee's rating can be uploaded, if needed.

#### **Procedure:**

- 1. Search for the employee. **HINT:** Type the employee's name or employee ID ("W" number) in the search field and hit enter or search for the employee's supervisory organization and click the **Members** tab.
- 2. Click the Related Actions and Preview icon **Next to the employee's name.**

### **Professional Profile for Worker - Profile View**

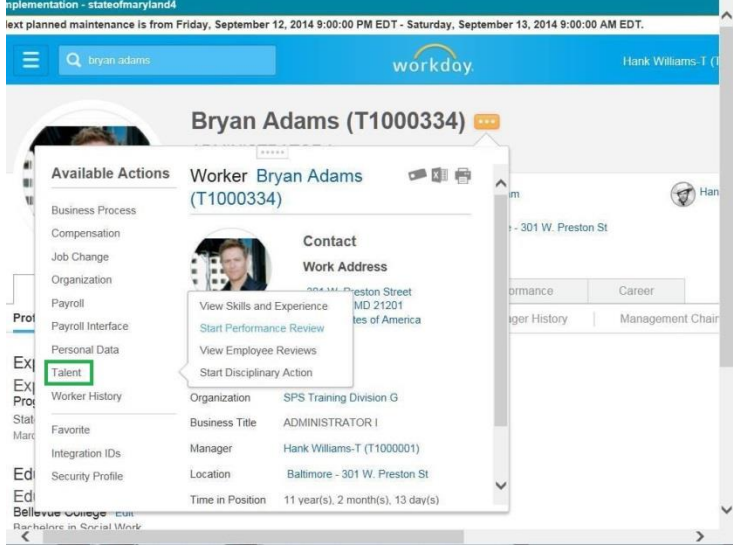

3. In the menu, hover over the Talent hyperlink and then click Start Performance Review.

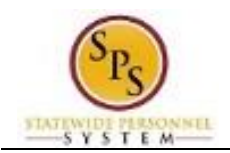

# **Start Performance Review for Employee**

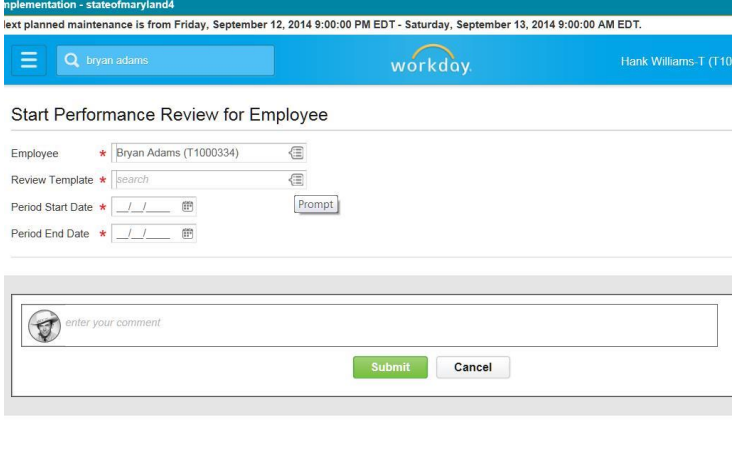

System Status: The next Weekly Service Update will be on Friday, September 12, 2014 from 6:00 p.m. PDT (GMT -7)... © 2014 Work  $\left\langle \cdot \right\rangle$ 

4. Type or use the prompt to select the appropriate review template (i.e., the Annual (End) or Mid Cycle PEP for the employee based on the employee's hire date).

**Information**: The **Period Start Date** and **Period End Date** fields populate from the template selected.

- 5. If needed, enter a comment in the field.
- 6. Click the **Submit** button.

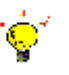

÷

**Tip:** If you do not want to submit the request at this point, you can also Click **Cancel** to cancel the process and start at another time.

#### **Start Performance Review for Employee**

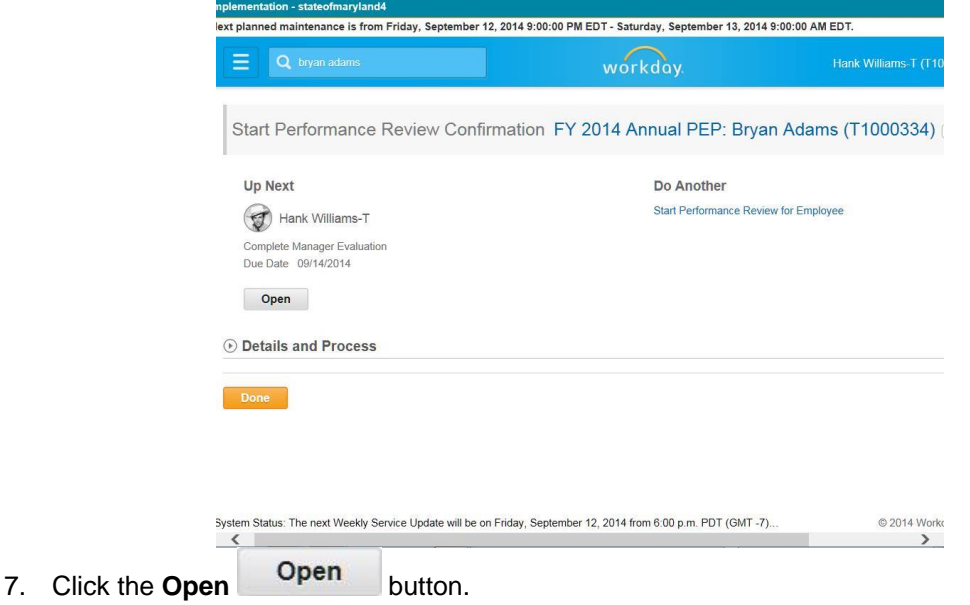

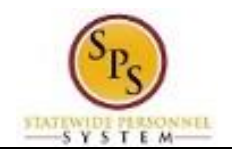

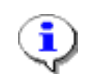

**Information**: The next step in the process is the Complete Manager Evaluation.

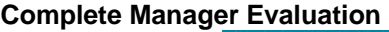

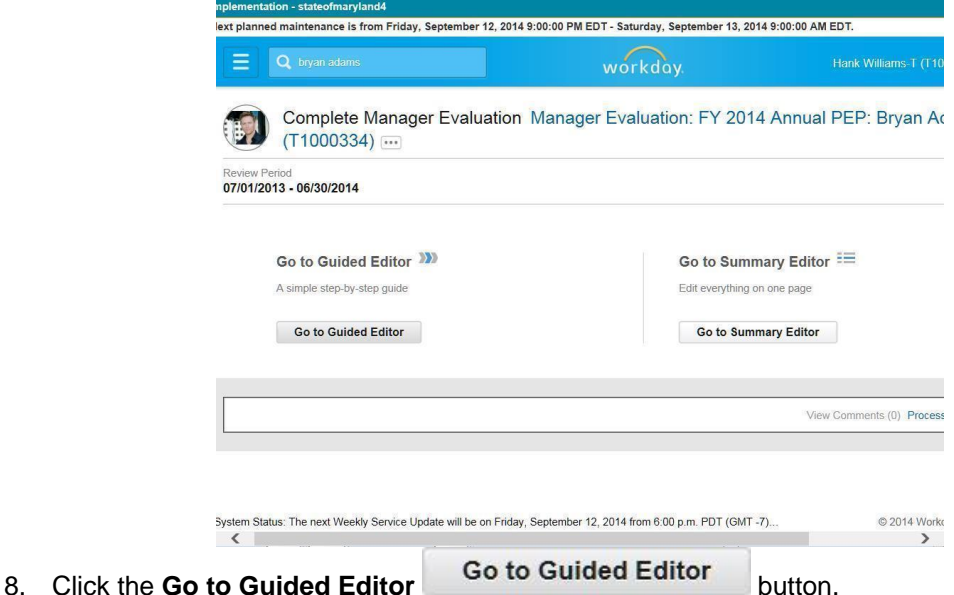

# **Complete Manager Evaluation**

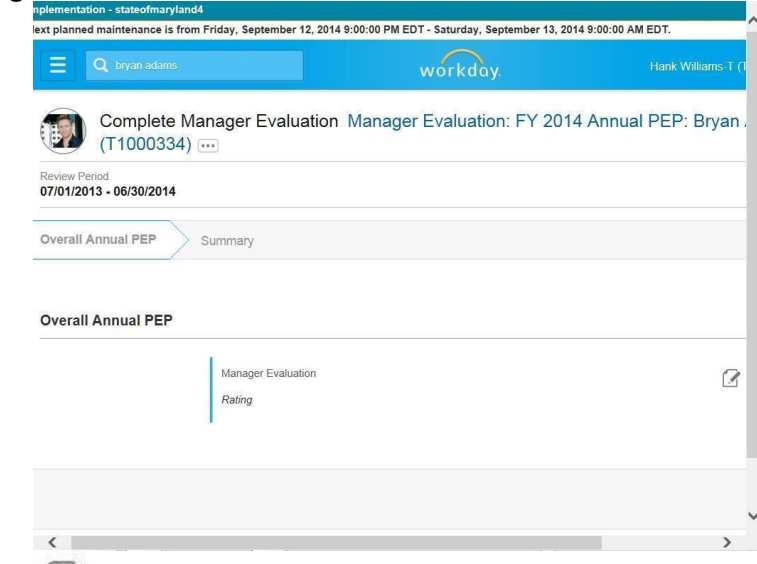

- 9. Click the Edit **in the add the employee PEP** rating.
- 10. Type the employee rating (from 1-3) that appears on the form from the manager in the Rating field.

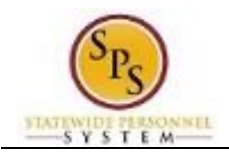

# **Complete Manager Evaluation**

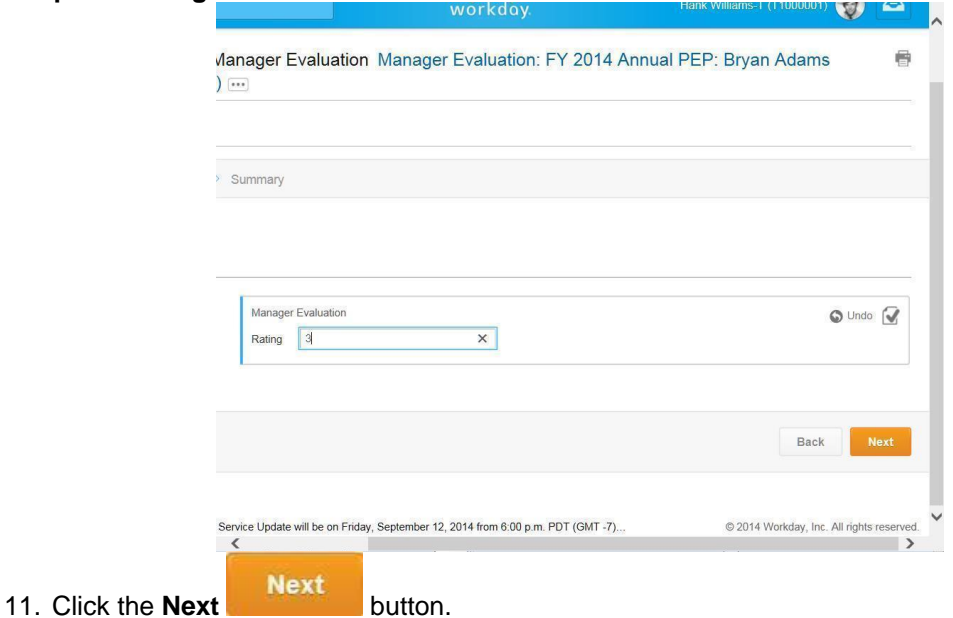

# **Complete Manager Evaluation**

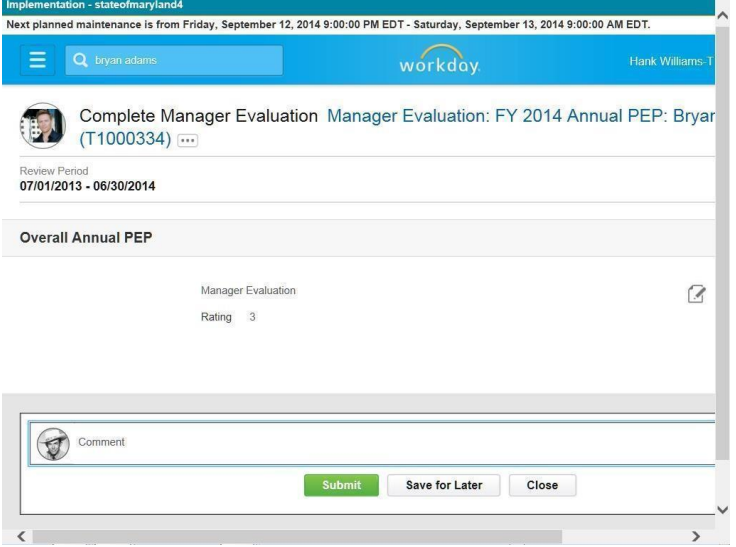

- 12. Enter a comment in the Comment field, if applicable.
- 13. Click the **Submit Submit** button.

**Tip:** If you do not want to submit the request at this point, you can also click one of the following buttons:

- Click **Save for Later** to save your changes but not submit.
- Click **Close** to cancel the process and start at another time.

14. Click the **Done Done** button.

15. The System Task is complete.